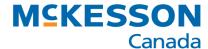

## Loading Labels from a Planogram

Before printing labels for a planogram, you will need to save the planogram file from the CyberPlano website. Ensure that you save the file that has AUTOSTAR.txt in the name, e.g., Acne\_4 feet\_AUTOSTAR.txt and save it on your desktop.

- Select the **Product Manager** icon from the main menu.
- Select the Label Program function button.
- Select F7 Load Items.
- Select the Load From Planogram option.
- In the File Name field select the lookup button and select the file that you want to import.
  - This would be the file that you saved on your desktop e.g., Acne\_4 feet\_AUTOSTAR.txt.
- Select the **OK** button.
  - The labels for the planogram will appear on the screen.
  - The file that is on your desktop will automatically delete from the desktop.
- Select the F9 Print button.
  - The labels will print in the order of the planogram.
  - Once the labels have printed, you will see a pop-up window asking if the labels printed ok, select YES if the labels printed, select No if they did
    not and reprint.

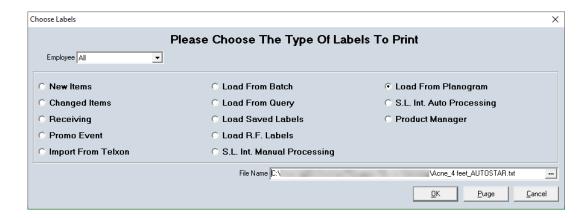